**RTA-OSEK**

入門ガイド

### 著作権について

<span id="page-1-1"></span>**©** 2002 - 2007 LiveDevices Ltd. All rights reserved.

<span id="page-1-0"></span>Issue: RTA-OSEK V5.0.2

本書のいかなる部分も、あらかじめ LiveDevices Ltd. の書面による許可を得ないで複製すること は禁じられています。本書に記載されているソフトウェアは、ライセンスに基づいて供給される もので、使用およびコピーはライセンスの条項に基づく場合のみ認められます。

### 免責事項

本書の内容は、予告なく変更されることがあり、LiveDevices のいかなる部門からのお約束を表 明するものでもありません。本書の情報は正確であると想定されておりますが、LiveDevices は いかなる誤りや記載漏れに対する責任も負わないものとします。

いかなる場合も、LiveDevices とその社員、受託業者あるいは本書の著者は、あらゆる性質また は種類の損失利益、手数料、または出費に対する、特別、直接的、あるいは間接的な損害、損 失、犠牲、負債、料金、要求、請求についての責任も負わないものとします。

### 商標

RTA-OSEK および LiveDevices は LiveDevices Ltd. の商標です。 Windows および MS-DOS は Microsoft Corp. の商標です。 Adobe および Acrobat は Adobe Systems Incorporated の商標です。 OSEK/VDX は Siemens AG の商標です。 他のすべての製品名も、各社の商標または登録商標です。

# 目次

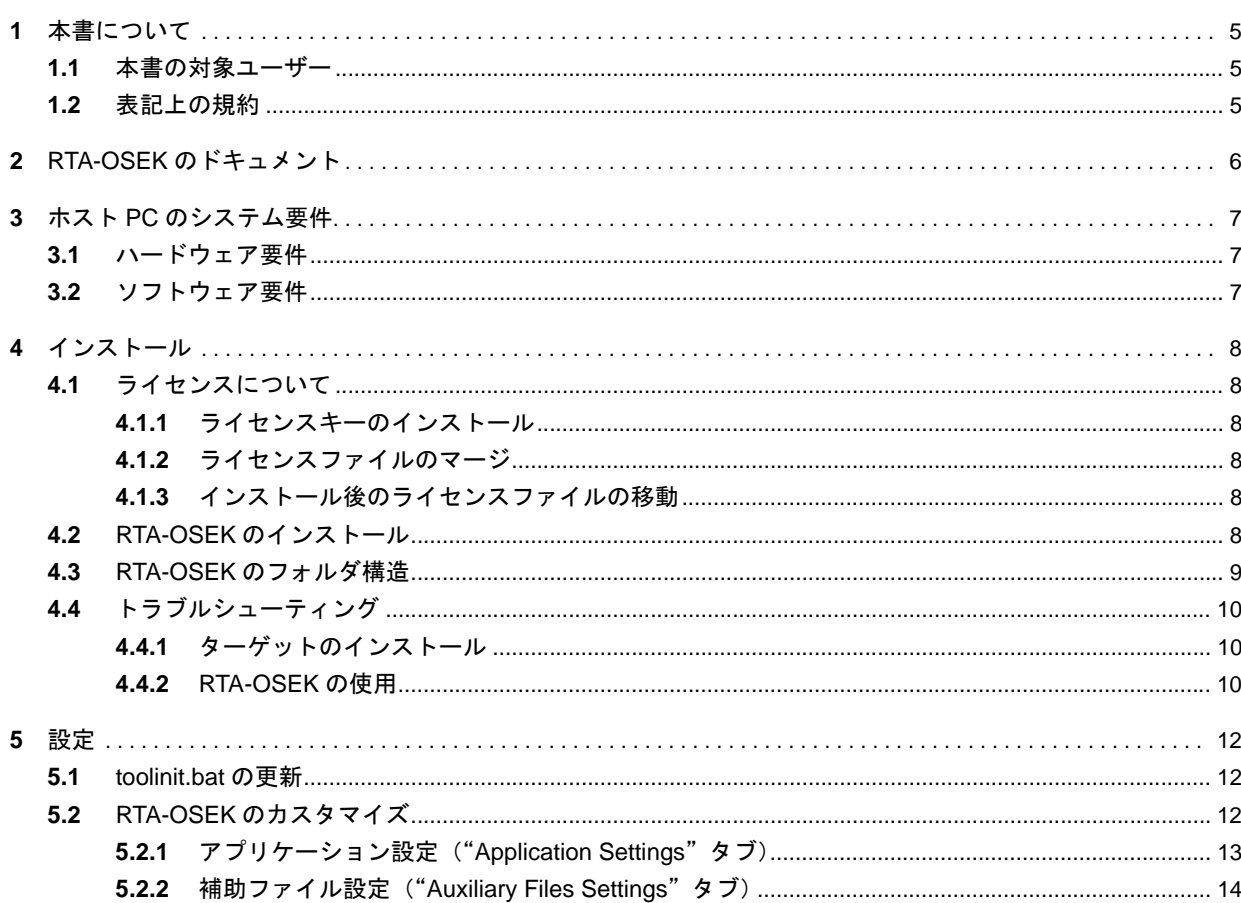

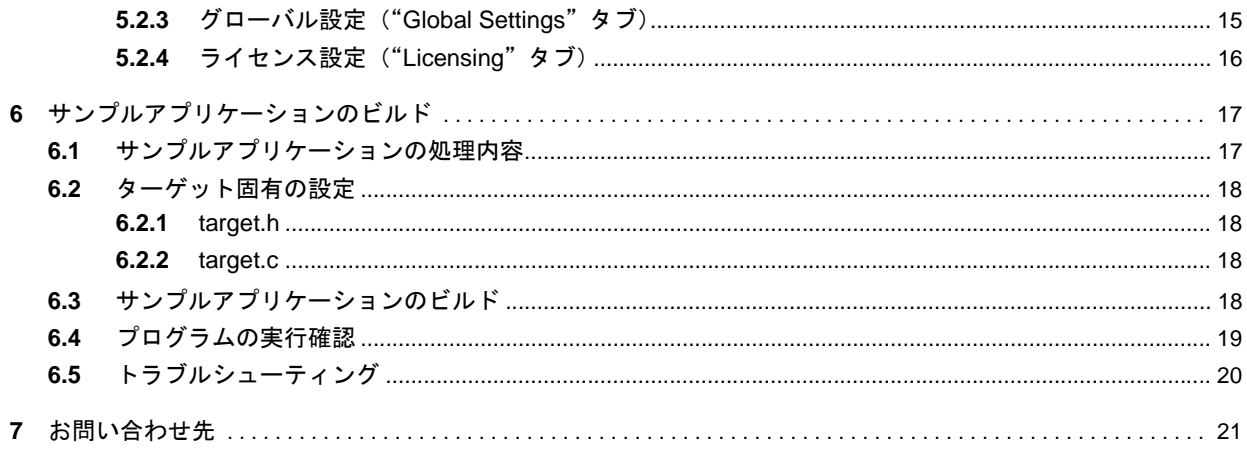

### <span id="page-4-0"></span>**1** 本書について

本書は、RTA-OSEK のインストールと設定方法、および他の付属マニュアルについての説明書です。また、 製品に含まれているサンプルアプリケーションをビルドする上での注意事項も紹介されています。

#### <span id="page-4-1"></span>1.1 本書の対象ユーザー

本書は、RTA-OSEK をインストールしようとする開発者の方を対象としています。RTA-OSEK をインス トールしたり他のマニュアルを読む前に、必ず本書を読んでください。

### <span id="page-4-2"></span>1.2 表記上の規約

重要:このように表記されている注記には、ユーザーが知っておく必要のある重要な情報が記載されてい ます。内容をよく読み、記載されているすべての指示に必ず従ってください。

移植性:このように表記されている注記では、RTA-OSEK コンポーネントが実行されるプロセッサ上で 実行できるコードを作成する場合に知っておく必要がある事柄について説明しています。

本書では以下の用語が使用されています。

**RTA-OSEK:** PC 上で稼動するツール、ターゲットプロセッサ用ソフトウェアコンポーネント、およびド キュメントを含む、リアルタイムオペレーティングシステムの製品名です。

オフラインツール **:** オフラインツールには、ホスト PC 上で稼動する各種ツール(コンフィギュレーショ ンツール、分析ツール、ビルドツール)、およびこれらのツールを統合する RTA-OSEK グラフィカルユー ザーインターフェース(GUI)が含まれます。

**RTA-OSEK GUI:** 各オフラインツールを統合する RTA-OSEK グラフィカルユーザーインターフェース (GUI)を指します。

**RTA-OSEK** コンポーネント **:** ターゲットプロセッサ上で稼動するRTA-OSEKリアルタイムオペレーショ ンシステムのカーネルを指します。本書内で「カーネル」(または「kernel」)と記述されている部分は、 RTA-OSEK コンポーネントを指します。

本書では、プログラムコード、ヘッダファイル名、データ型名、C 関数、および RTA-OSEK コンポーネン トの API 関数名はすべてクーリエ体(courier)で表記されています。またプログラマに公開されている オブジェクトの名前も、やはりクーリエ体で表記されます。たとえば、Task1 という名前のタスクのタス クハンドルは、Task1 と表記されます。

GUI エレメントとのインタラクションについての記述では、エレメントのキャプションはボールド体 (**bold**)で表記されています。また、メニューなどの階層的なナビゲーションは矢印でレベルを区切り、た とえば、「メニューコマンド **Edit** → **Select All** を選択します。」、または「メニューから **Edit** → **Select All** を選択します。」のように表記されています。

また PDF 文書において、索引、および他の部分を参照する個所(例:「第 3 章を参照してください」の部 分)については、その参照先へのリンクが設けられているので、必要な参照個所を素早く見つけることが できます。

### <span id="page-5-0"></span>**2 RTA-OSEK** のドキュメント

RTA-OSEK 製品には、以下のマニュアルが含まれています。

- 『RTA-OSEK 入門ガイド』 (本書)
- 『RTA-OSEK ユーザーズガイド』 RTA-OSEK リアルタイムオペレーティングシステムの基本原理について説明されています。RTA-OSEK グラフィカルユーザーインターフェースの使用法、アプリケーションの設定、ビルド、およ び分析を行う方法について説明しています。この『入門ガイド』を読んだ後は、『RTA-OSEK ユー ザーズガイド』をお読みください。
- 『RTA-OSEK リファレンスガイド』 API の内容と、RTA-OSEK のプログラミング規則が記載されています。
- 『RTA-OSEK ORTI ガイド』 ORTI は **O**SEK **R**un **T**ime **I**nterface(OSEK ランタイムインターフェース)の略です。このガイドで は、ORTI を使って互換のデバッガによるデバッグを行う方法を紹介しています。
- 『RTA-OSEK バインディングマニュアル』 RTA-OSEK 製品には、RTA-OSEK を実装するターゲット専用のバインディングマニュアルが含まれ ています。このマニュアルには、コンパイラオプション、ターゲットハードウェア用のレジスタ設 定、OSEK コンフォーマンスに関する情報など、RTA-OSEK をターゲットハードウェアに実装する 際に必要な情報が記載されています。

### <span id="page-6-0"></span>**3** ホスト **PC** のシステム要件

### <span id="page-6-1"></span>3.1 ハードウェア要件

RTA-OSEK を PC にインストールして使用する際は、PC のハードウェアが、少なくとも以下の要件を満 たしていることを確認してください。

- Pentium またはそれ以上のプロセッサを搭載した IBM 互換 PC
- 128MB RAM
- 50MB のハードディスク空き容量
- CD-ROM または DVD ドライブ
- イーサネットカード ホスト PC にインストールされた RTA-OSEK は、PC に内蔵されたイーサネットカードの MAC ア ドレスによってそのPCにロックされます。ライセンスの詳細については[4.1](#page-7-6)項を参照してください。

### <span id="page-6-2"></span>3.2 ソフトウェア要件

以下のいずれかがインストールされていることを確認してください。

• Windows 2000、Windows XP

### <span id="page-7-0"></span>**4** インストール

#### <span id="page-7-1"></span>4.1 ライセンスについて

<span id="page-7-6"></span>RTA-OSEK の各機能はライセンスキーにより保護されています。ライセンスの生成と管理は FLEXlm ライ センスツールを用いて行われています。使用する RTA-OSEK の各機能ごとにライセンスキーが必要となり ますので、その場合は ETAS までご連絡ください。

通常、RTA-OSEK 用のライセンスキーは、RTA-OSEK がインストールされたホスト PC のイーサネットコ ントローラの MAC アドレスにロックされますが、ライセンスを生成してホスト PC 上の他のアイテムに ロックすることもできます。ライセンスについての詳しい内容は、ETAS までお問い合わせください。

<span id="page-7-2"></span>4.1.1 ライセンスキーのインストール

ライセンスキーは、ASCII テキストファイルに含まれています。このファイルは、所定のライセンス契約 の締結後、ユーザーに送付されます。

このファイルには、以下の形式の名前が付けられています。

<License Identifier>-<MAC Address>-<Expiry Date>.lic

これはたとえば、101-13-000039351C81-12-Jul-2005.lic というようなファイル名になります。

RTA-OSEK を使用する PC には、このライセンスファイルをコピーする必要があります。通常は、ライセ ンスファイルをハードディスクドライブのルートフォルダに置き、ファイル名を rta.lic に変更しておい てください。

ライセンスファイル内のキーは、RTA-OSEK が使用されるたびに自動的に確認されるため、インストール の過程で、RTA-OSEK はこのファイルのロケーションを入力するようにユーザーに要求します。

複数のホスト PC をフローティングライセンスで使用する場合は、ライセンスサーバーをインストールす るためのツールも供給されます。

FLEX ライセンシングについての詳細情報は、RTA-OSEK インストール CD の ¥Documents¥FLEXlm End User Documents というフォルダに納められています。

#### <span id="page-7-3"></span>4.1.2 ライセンスファイルのマージ

ホスト PC にインストールされている他の製品が同じライセンシング技術を利用している場合は、ライセ ンスファイルをマージすることができます。RTA-OSEK のライセンスファイルのすべての FEATURE 行を 既存のライセンスファイルに確実にコピーしてください。

#### <span id="page-7-4"></span>4.1.3 インストール後のライセンスファイルの移動

ライセンスファイルを移動する場合、それがマージされたものであるかどうかに関わらず、移動先を RTA-OSEK に認識させる必要があります。[5.2.4](#page-15-1) 項に説明されているライセンス設定ダイアログボックスを使用 して、新しいライセンスファイルの場所を指定してください。

### <span id="page-7-5"></span>4.2 RTA-OSEK のインストール

RTA-OSEK のインストールは、2 枚の CD を使用して行います。1 枚目に全ターゲットに共通なオフライ ンツールが納められていて、2 枚目に各ターゲットに固有なオペレーティングシステムのパーツが納めら れています。

最初に 1 枚目の CD をインストールします。ここで必要なディレクトリが作成され、オフラインツールと、 ターゲット固有のモジュールを使用するために必要なライセンスがインストールされます。 以下の手順を実行してください。

- オフラインツールが納められている1枚目のCDをCD-ROMドライブまたはDVDドライブに挿入し、 インストールプログラムが自動的に起動されるのを待ちます。 インストールプログラムが自動起動されない場合は、CD 内の setup.exe というプログラムを起動 してください。
- インストールの過程で、以下のオプションが提示されます。

- **Full Installation**:すべてのソフトウェアとドキュメントがインストールされます。

- **Install Tools Only**: RTA-OSEK オフラインツールのみインストールされます。 希望するオプションを選択したら、**Install** ボタンをクリックします。

- インストールを進める前に、ライセンス契約条項をお読みください。ライセンス条項に同意される 場合のみインストールを続行できます。
- 画面に表示される指示に従い、オプションで指定したコンポーネントをインストールします。
- RTA-OSEK ライセンスファイルを選択するように要求されるので、インストールしたライセンス ファイルの名前とロケーションを指定します。有効なライセンスファイルをお持ちでない場合は、 次に進む前に ETAS までお問い合わせください。
- RTA-OSEK オフラインツールをインストールする場合は、Typical、Minimal、Custom のいずれかの セットアップタイプを選択するように要求されるので、**Typical** を選択してください。

重要:RTA-OSEK ツールと複数のターゲットをインストールする場合は、すべてのツールとターゲッ トのインストールが終わるまで絶対にコンピュータを再起動しないでください。

• ツールをインストールする際には、RTA-OSEK GUIをデフォルトの.oilファイルエディタとして設 定できます。必要に応じてこれを設定してください。

ここまででオフラインツールのインストールは完了です。

次に、ライセンスを購入されたターゲットについて、以下のようにしてインストールを行います。

- "Target CD"を CD-ROM ドライブまたは DVD ドライブに挿入し、インストールプログラムが自動的 に起動されるのを待ちます。 インストールプログラムが自動起動されない場合は、CD 内の setup.exe というプログラムを起動 してください。
- コンピュータを再起動するように要求された場合は、再起動してください。

<span id="page-8-1"></span>ツールとターゲットのインストールが正常に終了すると、Windows のスタートメニューの **RTA-OSEK** を 選択することにより RTA-OSEK GUI を起動できるようになります。

### <span id="page-8-0"></span>4.3 RTA-OSEK のフォルダ構造

RTA-OSEK をインストールすると、自動的に複数のフォルダが作成されます。これらのフォルダのロケー ションは、インストール時に指定されたフォルダに基づいて決まります。デフォルトのロケーションは c:¥rta です。

作成されるフォルダは下の表のとおりです。実際には、表中の *instdir* の部分がユーザー指定されたインス トール先フォルダ(c:¥rta など)に置き換わり、また、*target* の部分がインストールしたターゲットプ ラットフォームの名前(Task167 、COS12\_16 など)に置き換わります。

![](_page_8_Picture_340.jpeg)

![](_page_9_Picture_363.jpeg)

### <span id="page-9-0"></span>4.4 トラブルシューティング

#### <span id="page-9-1"></span>4.4.1 ターゲットのインストール

ターゲットのインストールが正常に行われない場合は、以下の点を確認してください。

- ライセンスファイルに、使用したいすべての機能用のキーが含まれていること
- RTA-OSEK のインストール中に、適切なライセンスファイルを選択していること

以上の点を確認しても問題が解決しない場合は、ETAS までご連絡ください。

#### <span id="page-9-2"></span>4.4.2 RTA-OSEK の使用

使用する機能について正しいライセンスキーが見つからない場合、RTA-OSEK はエラーを報告します。ラ イセンスがインストールされているのに関わらず RTA-OSEK がそれを認識しない場合は、まず以下の点を 確認してください。

• RTA-OSEK がライセンスファイルのロケーションを認識していること

デフォルト状態において RTA-OSEK は、インストール時に指定された場所にライセンスファイルが あるものと認識します。しかし、同じ PC に FlexLM ライセンスを使用する RTA-OSEK 以外の製品 がインストールされている場合、LM\_LICENSE\_FILE という環境変数が設定されている可能性があ り、FlexLM はこの環境変数によりライセンスファイルの場所を認識します。この変数が設定されて いると、RTA-OSEK 用のデフォルトの検索パスが上書きされてしまいます。 これを解決するには、RTA-OSEK ライセンスファイルのパスをこの LM\_LICENSE\_FILE に追加す る必要があります。Windows のコントロールパネルから、<mark>システム → 詳細設定 → 環境変数</mark> を選 択し、LM\_LICENSE\_FILE というシステム環境変数を探して設定してください。

- ライセンスキーが有効であること テキストエディタでライセンスファイルを開き、各機能に割り当てられたライセンスの有効期限を 確認してください。サービス契約をお持ちの場合は、ライセンスの期限が切れる前に ETAS から新 しいライセンスファイルをお送りしています。
- PC の MAC アドレスが、ライセンスファイルに指定されているものと一致していること コマンドプロンプトから Microsoft のプログラム IPCONFIG /all を実行し、表示された"Physical Address"の値が、ライセンスファイルに記述されている MAC アドレスと一致していることを確認 してください。
- PC のイーサネットコントローラが、PC が物理的にネットワークに接続されていない状態において も有効になっていること ラップトップPCでRTA-OSEKを使用していて、PCをネットワークから切断したときにRTA~OSEK が動作しなくなってしまう場合は、ネットワーク接続が失われたときにイーサネットコントローラ が節電のためパワーオフとなるようにハードウェアが設定されている可能性があります。Windows

コントロールパネルから <mark>システム → ハードウェア → デバイスマネージャ</mark> を選択し、ご使用のネッ トワークアダプタのショートカットメニューから プロパティ を選択して、詳細設定 または 電源の **管理** タブで、リンク切断時のパワーセーブを無効に設定してください。

以上の点をすべて確認しても問題が発生する場合は、ETAS までご連絡ください。なおその際には、ライ センスファイルの内容とロケーション、およびイーサネットの MAC アドレスをお知らせいただく必要があ ります。

### <span id="page-11-0"></span>**5** 設定

<span id="page-11-3"></span>RTA-OSEK を使用してアプリケーションを作成する際は、あらかじめ、ご使用の開発環境に合わせていく つかの設定を行う必要があります。[5.1](#page-11-1) 項でコンパイラツールチェーンに合わせて環境変数を設定する方法 を説明し、さらに [5.2](#page-11-2) 項でその他のオプション設定を説明します。

### <span id="page-11-1"></span>5.1 toolinit.bat の更新

ターゲットをインストールした後には、各ターゲット用の toolinit.bat ファイルを更新する必要があり ます。このファイルは、ターゲット固有の RTA-OSEK ルートフォルダに格納されています。ファイルがイ ンストールされているロケーションは、[4.3](#page-8-1) 項に示されています。

toolinit.bat ファイルでは、ビルド時に使用されるツールチェーンのロケーションを指定するための環 境変数を定義します。このファイルに含まれる以下の変数に、各ツールがインストールされているロケー ションを正しく設定してください。

![](_page_11_Picture_183.jpeg)

上記の変数以外に他のマクロも定義されている場合もありますので、toolinit.bat の内容を確認してく ださい。

アプリケーションをビルドする際、RTA-OSEK GUI は toolinit.bat で指定されたツールを使用します。 ツールのロケーションが正しく設定されていないと、RTA-OSEK GUI 内からのビルドは行えません。また、 ビルド時に発生する問題の原因として最も可能性が高いのは、コンパイラツールチェーンとの互換性の問 題です。

使用するコンパイラは、適切なバージョンがインストールされていることを確認してください。使用でき るバージョンは、各ターゲット用の『RTA-OSEK バインディングマニュアル』に記載されていますので、 コンパイラオプションを変更する場合は、必ずこのバインディングマニュアルをお読みください。これら の点を確認してもビルド時に発生する問題が解決されない場合は、ETAS までお問い合わせください。

### <span id="page-11-2"></span>5.2 RTA-OSEK のカスタマイズ

RTA-OSEK の各種オプションのデフォルト設定を変更する必要がある場合は、**File** メニューから **Options...** を選択し、以下のように設定してください。

#### <span id="page-12-0"></span>5.2.1 アプリケーション設定 ("Application Settings" タブ)

"Application Settings"タブにはアプリケーション固有のオプション設定が含まれています。

![](_page_12_Picture_169.jpeg)

図 **5-1** アプリケーションオプション

各アプリケーションについて以下のオプションを設定できます。この設定は、アプリケーションの OIL ファ イル内に構造化コメントとして保存されます。

• 表示設定("View"フィールド)

**Show ISR vector descriptions**:このオプションがオンになっていると、ISR ベクタに名前が定義 されている場合、その名前が表示されます。オフの場合は、ベクタのアドレス(HEX)が表示されます。

**Use hexadecimal for timing**: このオプションがオンになっていると、すべてのタイミング値が HEX で表示されます。オフの場合は 10 進数で表示されます。

**Show Extended OIL in view**:RTA-OSEK は、アプリケーションについての情報を、OIL ファイル **ONOW LAtchCoc OIL II: 1.0.1: 1.0.1. JOLITION:**<br>内に保存されたスマートコメントとして取得します。このオプションがオンになっていると、OIL ファイルビューにこれらの情報が表示され、オフになっていると標準的な内容だけが表示されます。

**Use hyperlinks**:このオプションがオンになっていると、RTA-OSEK 内でコンフィギュレーション 設定された各オブジェクトが、すべての情報スクリーンにおいてハイパーリンクで表示されます。 このハイパーリンクをクリックすることにより、オブジェクトのコンフィギュレーションメニュー にアクセスできます。このオプションがオフの場合は、オブジェクト名がすべて通常のテキストで 表示されます。

**Seek to object in OIL view**:このオプションがオンになっていると、OIL ビューに、現在コンフィ ギュレーション設定されているオブジェクトに関連する部分が自動的に表示されます。オフの場合 は、OIL ファイル内で最後に選択された部分がそのまま表示されます。

• ビルド設定 ("Build"フィールド)

**Keep intermediate build files**:このオプションがオンになっていると、アプリケーションのビル ド時に生成された中間ファイルがすべて保存されます。オフの場合は自動的に削除されます。

**Stop build on warnings**:このオプションがオンになっていると、ビルド実行中にワーニングメッ セージが出力された場合、ビルド処理が中断されます。オフの場合はエラー発生時にのみ処理が中 断されます。

• ファイルのパス設定 ("Location of files" フィールド)

各アプリケーションで生成されたファイルが任意の場所に保存されるようにするには、ファイルの タイプ(C ファイル、ヘッダファイル、アセンブラファイル、オブジェクトファイル、中間ファイ ル、アプリケーションファイル)ごとに任意のバスを設定できます。各パスは、絶対パス、または アプリケーションの OIL ファイルからの相対パスで指定します。

● 分析設定 ("Analysis settings"フィールド) **Keep intermediate analysis files**:このオプションがオンになっていると、RTA-OSEK が分析時に 使用した中間ファイルが保存されます。オフの場合、ファイルは自動的に削除されます。

**Analysis depth**:スケジューラビリティ分析の処理内容を指定します。現在サポートされている値 は1と9です(2~8の値は将来の機能拡張のために予約されています)。推奨値は9ですが、分析 に時間がかかり過ぎる場合はこの値を 1 に変更してみてください。

**Priority pack depth**:タイミング分析を行う際に、同じ優先度のタスクを同時にいくつ分析するか を指定します。

<span id="page-13-0"></span>5.2.2 補助ファイル設定("Auxiliary Files Settings"タブ)

補助的な OIL(例: 大規模システム内の特定のモジュールのコンフィギュレーション)を格納するために 「補助 ("Auxiliary")OIL ファイル」が使用されますが、このタブで、この補助ファイルをアプリケーショ ンに追加することができます。

![](_page_13_Picture_153.jpeg)

図 **5-2** 補助ファイルオプション

アプリケーションに補助ファイルを追加する際は、名前のみを入力するか、アプリケーション OIL ファイ ルからの相対パス、または絶対パスを指定します。

#### <span id="page-14-0"></span>5.2.3 グローバル設定 ("Global Settings" タブ)

このタブで、すべてのアプリケーションに共通な RTA-OSEK のオプション設定を行います。

![](_page_14_Picture_159.jpeg)

#### 図 **5-3** グローバルオプション

以下のオプション設定を行えます。

**• 入力設定 ("Input" フィールド)** 

**OIL Include path**:#include メカニズムを使用して OIL ファイルに組み込むファイルの場所を指 定します。

Packages path: RTA-OSEK が使用するパッケージに関する情報が記述されたファイルの場所を指 定します。

上記の 2 つのオプションには複数のパスを指定することができます。その場合は、各パスを;(セ ミコロン)で区切って入力してください。

• ツール設定 ("Tool Settings" フィールド)

**Editor**:ファイルを表示する際に使用するエディタを任意に指定できます。

• オプション設定 ("Options" フィールド)

**Show Description at startup**: アプリケーションの説明文が OIL に含まれている場合、このオプ ションがオンになっていると、その OIL ファイルを開く際にその説明文が表示されます。

• 生成されたファイルのデフォルトロケーション ("Default location for generated files"フィールド)

RTA-OSEK によって生成される各タイプのファイル(C ソースファイル、ヘッダファイル、アセン ブラファイル、オブジェクトファイル、中間ファイル、アプリケーションファイル)が保存される デフォルトパスを指定します。タイプごとに異なるパスを指定することができます。

### <span id="page-15-0"></span>5.2.4 ライセンス設定("Licensing"タブ)

<span id="page-15-1"></span>[4.1](#page-7-6) 項に説明されているように、RTA-OSEK は FlexLM ライセンス管理ツールを使用しています。このタブ でライセンスファイルに関するオプションを設定できます。

![](_page_15_Picture_54.jpeg)

図 **5-4** ライセンス管理オプション

異なるターゲット用に複数のライセンスファイルが存在している場合、**Search...** ボタンをクリックしてラ イセンスキーを検索するファイルを追加します。

### <span id="page-16-0"></span>**6** サンプルアプリケーションのビルド

<span id="page-16-2"></span>RTA-OSEK 製品には、インストールが正しく行われたかどうかを確認するためのサンプルアプリケーショ ンが含まれています。RTA-OSEK をインストールしてツールチェーンを設定した後は、このプログラムを ビルドして実行することができます。これにより、RTA-OSEK ツール、ターゲット、さらにツールチェー ンが正しく設定されているかどうかをチェックすることができます。

サンプルアプリケーションは、インストールされた各ターゲット用の ¥*instdir*¥*target*¥Example フォルダ内 に格納されています(ファイルの格納場所については、[4.3](#page-8-1) 項を参照してください)。

重要:サンプルアプリケーションをビルドして実行するには、本章に書かれている操作手順のほかに、サ ンプルアプリケーションを実際のターゲットに合わせて設定することも必要となる場合があります。ター ゲット固有の詳細情報は、example.oil 内のアプリケーションディスクリプションノートに記述されて おり、RTA-OSEK GUI で直接このファイルを開いて内容を見ることができます。

### <span id="page-16-1"></span>6.1 サンプルアプリケーションの処理内容

このサンプルアプリケーションは非常にシンプルなプログラムで、A と B という 2 つのタスクの間でプリ エンプション(強制排除)を行うものです。どちらのタスクも 2ms の間、実行されます。タスク A の方が 優先度が高く、50ms 周期で実行され、タスク B は 25ms 周期で実行されます。

これらのタスクの周期的実行は、1 つのカウンタに関連付けられている 2 つのアラーム(stim1 と stim2) により実現されます。このカウンタの作動には、isr1 という割込みサービスルーチン (ISR) により処理 される 1ms タイマ割込みが用いられます。どちらのアラームも自動起動されますが、stim1 は stim2 よ り 1ms 遅れて起動します。

アプリケーションが開始されると、1ms 後に stim2 の設定時間が経過し、タスク B を起動します。このタ スクは IO PIN1 を High にし、1ms 稼働した後、タスク A によりプリエンプトされます。これは、タスク A の方がタスク B よりも優先度が高いためです。

タスク A は IO PIN1 のステートを保存した後、IO PIN1 を Low にします。そして、IO PIN2 を High に し、2ms 稼働してから IO\_PIN2 を Low にします。その後、IO\_PIN1 のステートをリストアしてから終了 し、タスク B が、プリエンプトされたポイントから処理を再開できるようにします。タスク B は残りの 1ms だけ稼働します。

¥*instdir*¥*target*¥Example には以下のファイルが格納されていますが、ターゲットによっては他のファイル (リセットを処理するコードを含むファイルなど)も存在する場合があります。

![](_page_16_Picture_378.jpeg)

上記以外のファイル(リンカスクリプトなど)が存在する場合もあります。

#### <span id="page-17-0"></span>6.2 ターゲット固有の設定

このサンプルアプリケーションは、標準的なハードウェアプラットフォーム(たとえばターゲットマイク ロコントローラ用の評価ボード)で実行できる状態で供給されています。

example.oil を RTA-OSEK GUI で開くと、自動的にアプリケーションディスクリプションノートが開き、 プラットフォームに関する具体的な説明を読むことができます。実際に使用するターゲットハードウェア が標準プラットフォームと異なる場合は、target.h と target.c に定義されているターゲット固有の部 分を変更する必要があります。

#### <span id="page-17-1"></span>6.2.1 target.h

このサンプルアプリケーションでは、タスクの動作を実際の出力によって確認できるように、2 つの I/O ピ ンを使用します。標準ハードウェアに使用されるポートとピンについては、example.oil のアプリケー ションディスクリプションノートに詳しく記述されています。target.h ファイルには、I/O ポートを設定 したり初期化したりするためのマクロ、およびポートピンのステートを設定したり読み取ったりするため のマクロが定義されています。ポートで使用されるピンは、IO\_PIN1 と IO\_PIN2 というマクロにより定 義されています。

これらのマクロは <target>def.h に定義されているターゲットハードウェアのポート用の論理名を使用 します。ポートまたはピンを変更する場合は、これらのマクロの変更が必要で、さらに <target>def.h の変更も必要な場合があります。

#### <span id="page-17-2"></span>6.2.2 target.c

target.c というファイルには、ターゲットハードウェアと開発環境を初期化するための関数が含まれて います。またタイミング測定に使用されるストップウォッチ関数も含まれています。

![](_page_17_Picture_228.jpeg)

### <span id="page-17-3"></span>6.3 サンプルアプリケーションのビルド

サンプルアプリケーションをビルドするには、以下の手順を実行してください。

• RTA-OSEK GUI を起動し、¥*instdir*¥*target*¥Example¥example.oil というファイルを開きます。こ のファイルには、サンプルアプリケーション用のオペレーティングシステム設定情報が定義されて います。

• RTA-OSEK GUI のナビゲーションバーから **Builder** タブ(図 [6-1](#page-18-2))を選択し、さらに、図 [6-2](#page-18-1) に示すよ うに **Custom Build** サブグループを選択します。

![](_page_18_Picture_1.jpeg)

<span id="page-18-2"></span>![](_page_18_Figure_2.jpeg)

![](_page_18_Picture_179.jpeg)

<span id="page-18-1"></span>図 **6-2** RTA-OSEK GUI Custom Build を使用する

- **Build Now (F9)** ボタンをクリックします。これによりRTA-OSEKは以下の2つの処理を実行します。
	- 1. rtkbuild.bat というファイルを生成します。このファイルには、宣言されているオブジェク ト(タスク A、タスク B、ISR isr1)をビルドするためのコンパイラコマンドとアセンブラコ マンドが格納されます。
	- 2. 以下のアクションを実行するビルドスクリプトが実行され、画面にも表示されます。
		- rtkbuild.bat を呼び出して、ツールに認識されている OS オブジェクトのコンパイルとア センブルを行います。
		- ユーザーアプリケーションに必要な他のすべてのコード(コードのリセットやターゲット ハードウェアの定義など)のコンパイルとアセンブルを行います。
		- 生成されたオブジェクトファイルを RTA-OSEK ライブラリとリンクします。
		- ターゲットハードウェアにダウンロードするためのバイナリファイルを生成します。

### <span id="page-18-0"></span>6.4 プログラムの実行確認

IO\_PIN1 および IO\_PIN2 で定義されている I/O ピンにオシロスコープのプローブを接続すると、タスク 起動の様子をモニタすることができます。

図 [6-3](#page-19-1) は、プログラムが実行されたときの I/O ピンのステートを測定したものです。横方向の 1 目盛りは 10ms を表します。

![](_page_19_Figure_1.jpeg)

#### <span id="page-19-1"></span><span id="page-19-0"></span>6.5 トラブルシューティング

アプリケーションが稼働していないように思われる場合は、まず、ISR が実際に呼び出されているかどう かをデバッガで確認してください。ISR(osek\_isr\_e\_isr1)の最初の命令にブレイクポイントを設定 し、アプリケーションの処理がそのブレイクポイントまで進んでいるか調べます。

ISR が実行されている場合、カウンタは作動していることになります。その場合は、2 つのタスク (osek\_task\_e\_A および osek\_task\_e\_B)にブレイクポイントを設定し、それらのタスクが実行されて いるか調べてください。タスクは実行されていても信号出力が行われない場合は、ハードウェアの初期設 定を確認してください。

オシロスコープに信号が表示されない場合は、target.h 内の IO\_PIN1 と IO\_PIN2 の設定を確認してく ださい。また、IO\_PIN のコントロールマクロも調べ、それらがすべてターゲットハードウェア上の正し い I/O ポートを参照していることを確認してください。

オシロスコープに上図と異なるタイミング挙動が示される場合は、タイマハードウェアが正しく設定され ていること、およびターゲットハードウェアのインストラクションレートが正しく OIL ファイルに定義さ れているかを確認してください。

インストラクションレートを変更するには、RTA-OSEK GUI ナビゲーションバーの **Target** グループに定 義されている **Timing Data** サブグループを選択して **Change Clocks** ボタンをクリックします[。図](#page-19-2) 6-4 を 参照してください。

![](_page_19_Figure_8.jpeg)

<span id="page-19-2"></span>図 **6-4** インストラクションレートを変更する

### <span id="page-20-0"></span>**7** お問い合わせ先

製品サポートに関しては、各 ETAS 支社までお問い合わせください。

### ヨーロッパ(フランス、ベルギー、ルクセンブルグ、イギリスを除く)

![](_page_20_Picture_168.jpeg)

### 中国

## **ETAS (Shanghai) Co., Ltd.**

![](_page_21_Picture_64.jpeg)

### インド

### **ETAS Automotive India Pvt. Ltd.**

![](_page_21_Picture_65.jpeg)